## Tabla de contenido

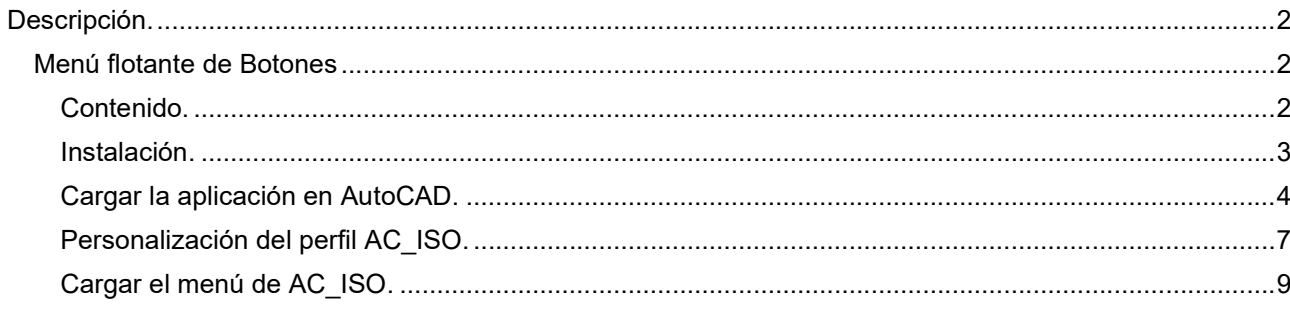

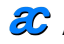

# Descripción.

Este programa escrito enteramente en AutoLisp, es para dibujar en forma semi-automática isometrías, seleccionando los distintos elementos en el menú (AC\_ISO.MNU).

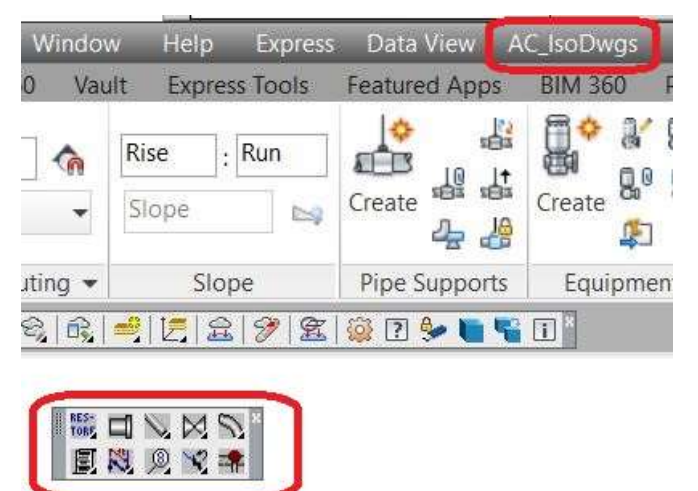

### Menú flotante de Botones

El menú flotante está compuesto por una serie de botones que están organizados por orden de uso y etiquetadas por elemento.

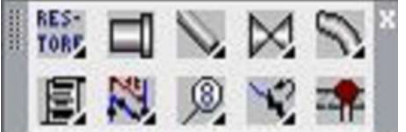

Los paneles contienen muchas de las mismas herramientas y controles disponibles en barras de herramientas y cuadros de diálogo. De forma predeterminada, la cinta se muestra horizontalmente en la parte superior de la ventana de dibujo al crear o abrir un dibujo. Si arrastra un panel desde una pestaña de la cinta de opciones hacia el área de dibujo o hacia otro monitor, ese panel permanecerá donde lo colocó.

El panel permanece abierto hasta que lo devuelve a la cinta, incluso si cambia las pestañas de la cinta.

### Contenido.

Los componentes para este programa libre "FreeWare", son tres archivos:

Esta pestaña incluye los siguientes paneles:

- AC\_ISO.EXE contiene compactados los archivos componentes a este programa.
- AC\_ISO.PDF esta pequeña guía de instalación.
- AC\_ISO.ZIP copia del archivo AC\_ISO.EXE pero en formato ZIP.

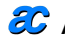

#### Instalación.

Debido a que es un programa de entrega libre y gratuita, no he desarrollado un instalador, como así tampoco una ayuda, dado que es una herramienta para proyectistas de tuberías.

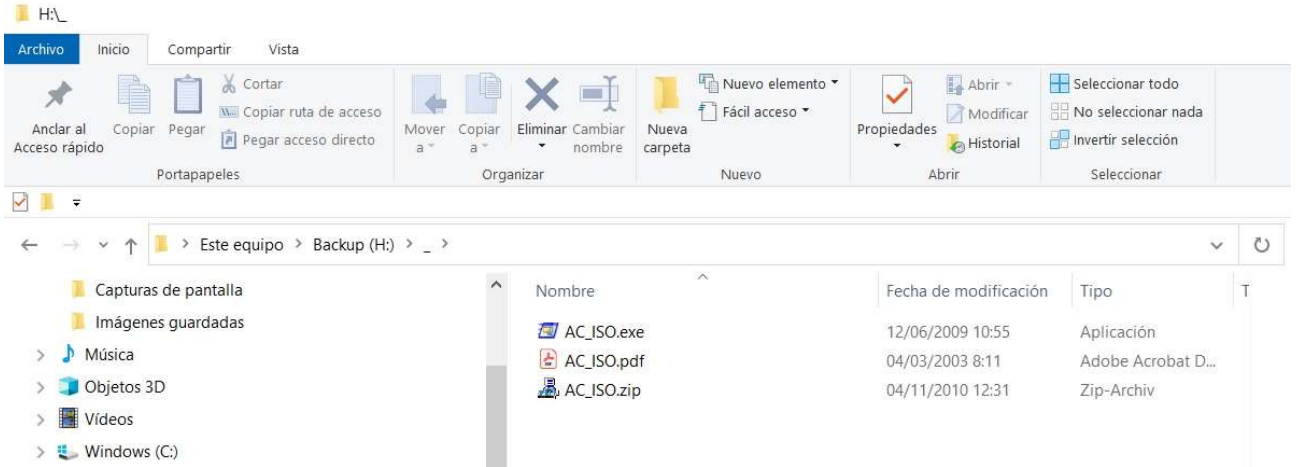

Con el Explorador de Windows, ubicarse donde tenemos el programa ejecutamos AC\_iso.exe.

Aparecerá una caja de diálogos sugiriendo la instalación en el disco C:\.

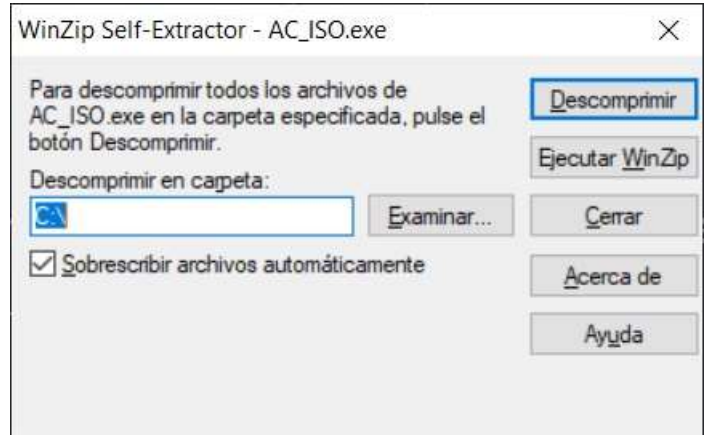

Ubicar la unidad disco donde se desea instalar la aplicación, y presionar el botón UNZIP o Descomprimir.

Al descomprimirse se genera el directorio AC\ISO, y en él se están los archivos que componen la aplicación.

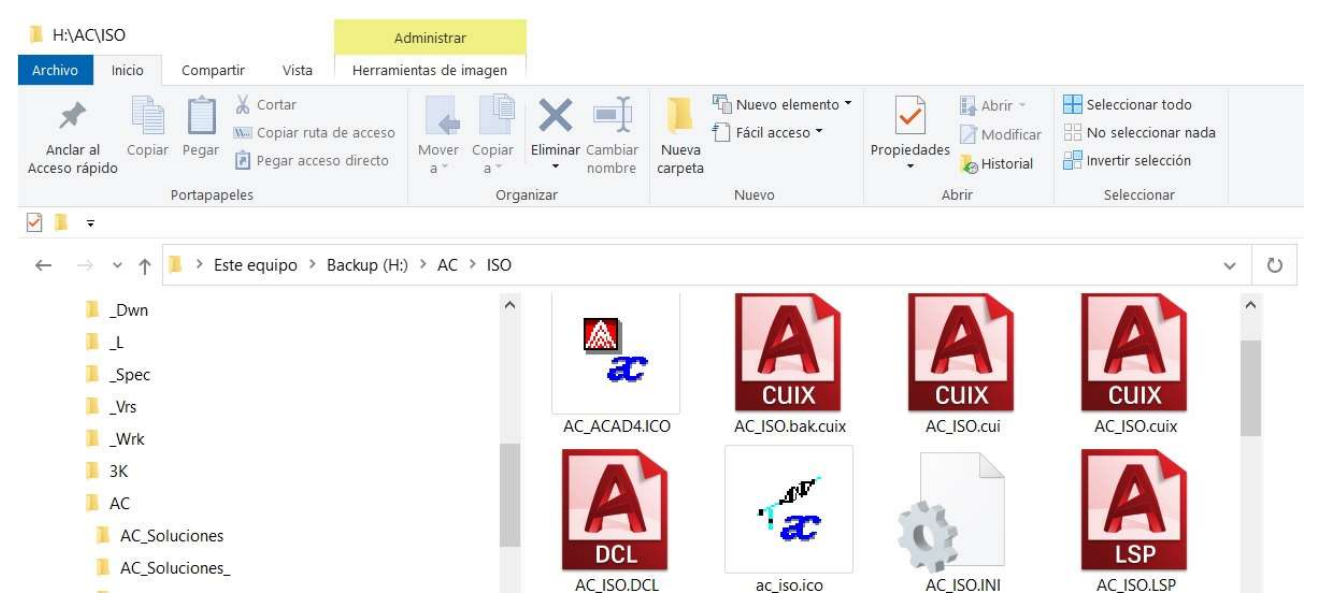

#### NOTA:

La instalación puede realizarse en red para acceso de varios usuarios. Debido a que la programación de este software se ubica en la memoria RAM.

En caso de que el antivirus no permita utilizar el AC\_ISO.EXE, se entrega el archivo AC\_ISO.ZIP, realizando ya una apertura de dicho archivo y arrastrar el directorio AC al disco de RED y/o subdirectorio donde se lo desee instalar.

### Cargar la aplicación en AutoCAD.

Escribir en la línea de comando "\_.config" y nos aparece la siguiente caja de diálogos:

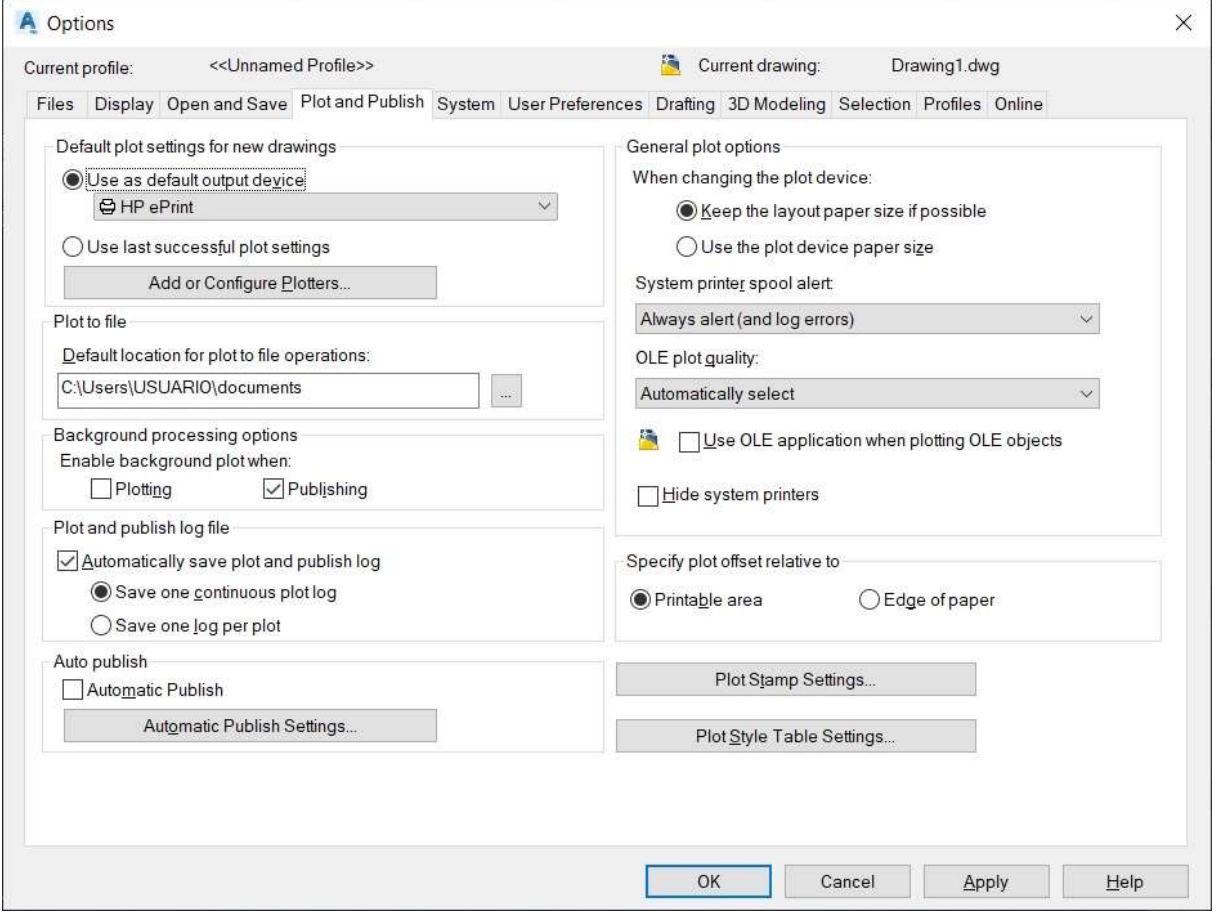

NOTA:

Para dejar un perfil en que AutoCAD viene en su instalación original y poder cambiar al sistema de isométrico cuando se necesite se realiza esta operación.

En la pestaña Profiles se deben agregar dos perfiles.

Como ejemplo tengo uno << Unnamed Profiles>> nombre dado por su instalación por instalación, en este caso es ac\_kubit, poro podría ser "original" el nombre de la empresa.

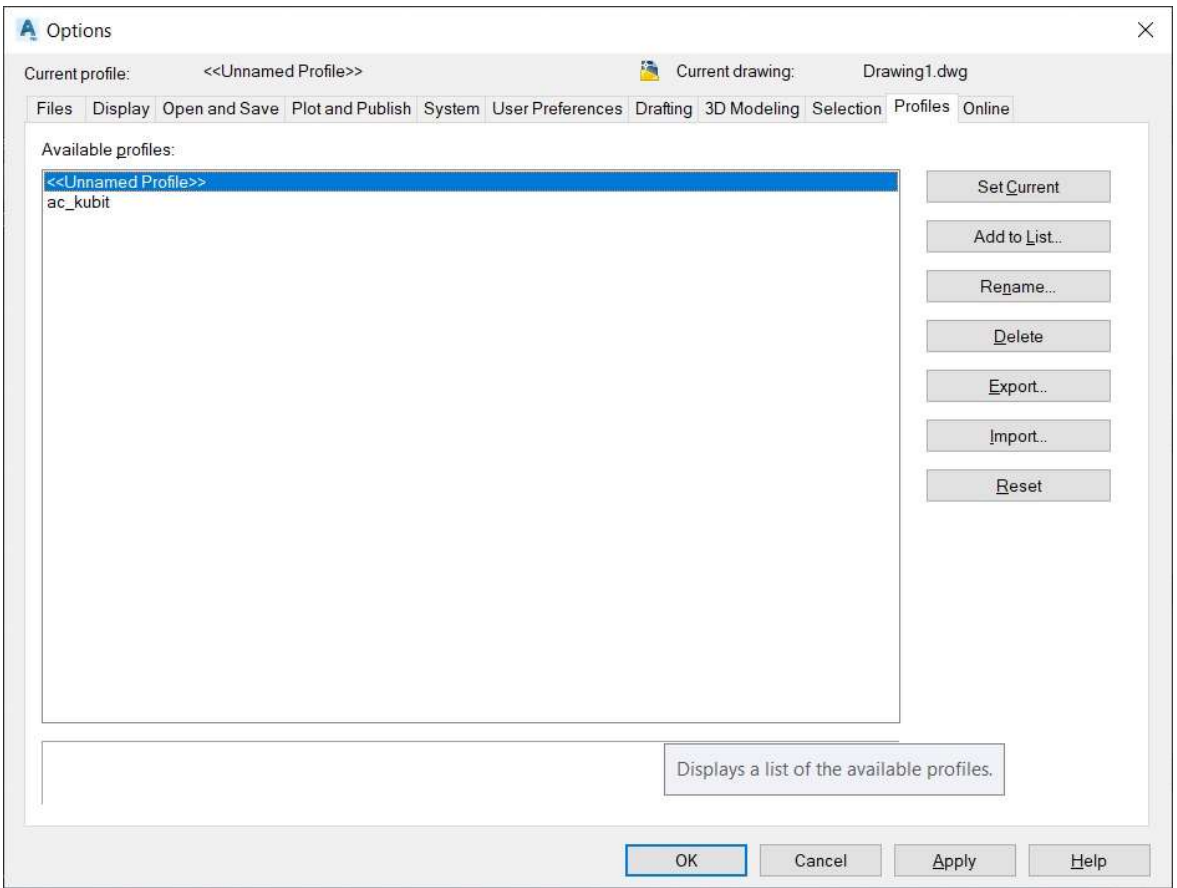

Paso a mostrar como se genera otro perfil:

Al presionar el botón Add to List. Nos muestra la siguiente caja de diálogos

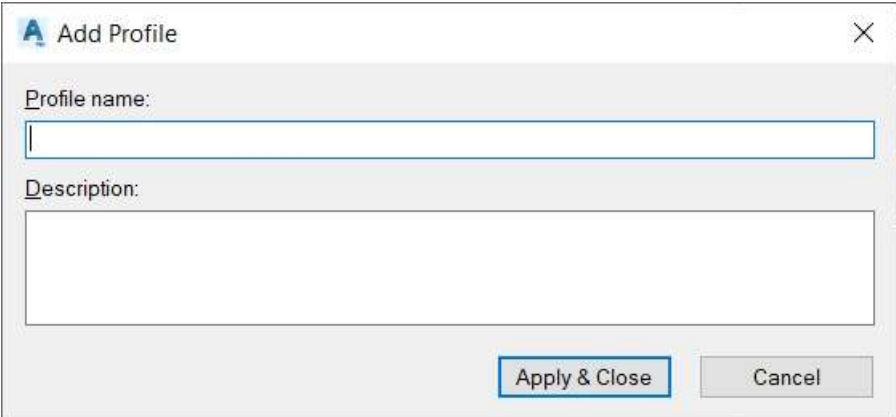

En la celda Profile name escribimos "ac iso", y en la celda Description podemos agregar una descripción si consideran necesario. Al terminar cliqueamos el botón Apply & Close.

Inmediatamente nos devuelve a la caja de diálogos anterior. Mostrando la nueva incorporación.

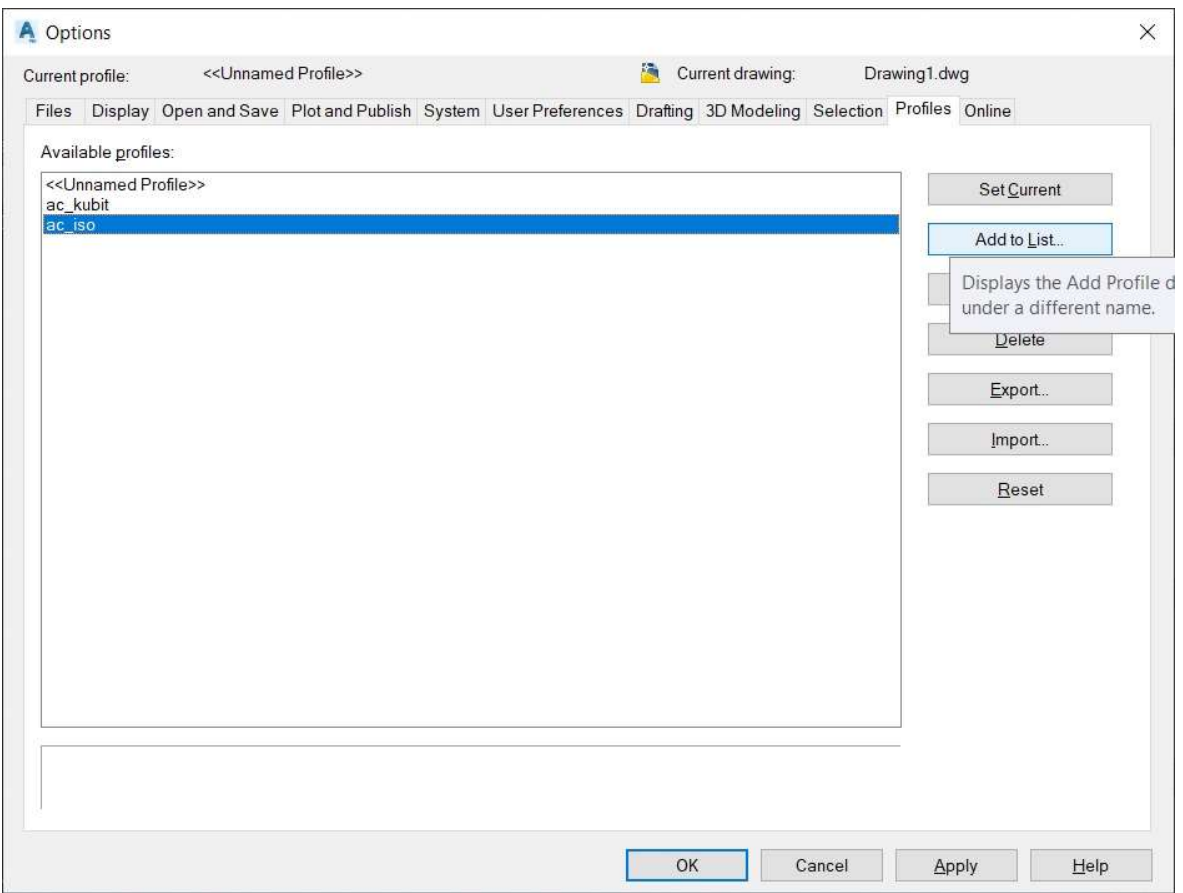

Inmediatamente cliqueamos sobre el botón Set Current para que a partir de ahora los cambios a realizar sobre el AutoCAD se realicen solo en ese perfil.

#### NOTA:

Esto se utiliza para poder tener perfiles distintos a aplicar como diferencia de unidades de cotas entre civiles y mecánicos o bien acceso a biblioteca de bloques entre diagramas eléctricos con P&Id, y/o distintas otras necesidades de un proyecto o formas de trabajo.

# Personalización del perfil AC\_ISO.

Luego de crear el perfil "ac\_iso", vamos a la pestaña Files.

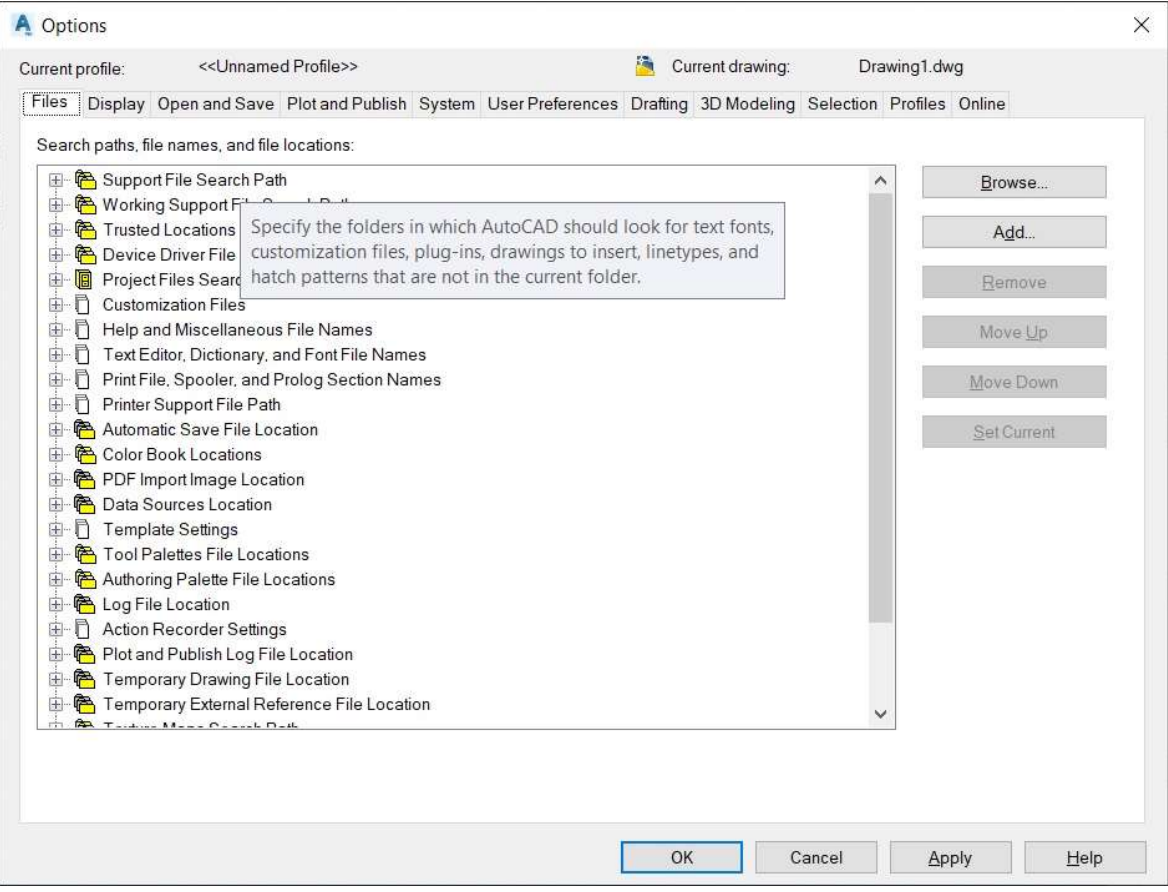

#### Abrimos la primer carpeta carpeta "Support Files Search Path"

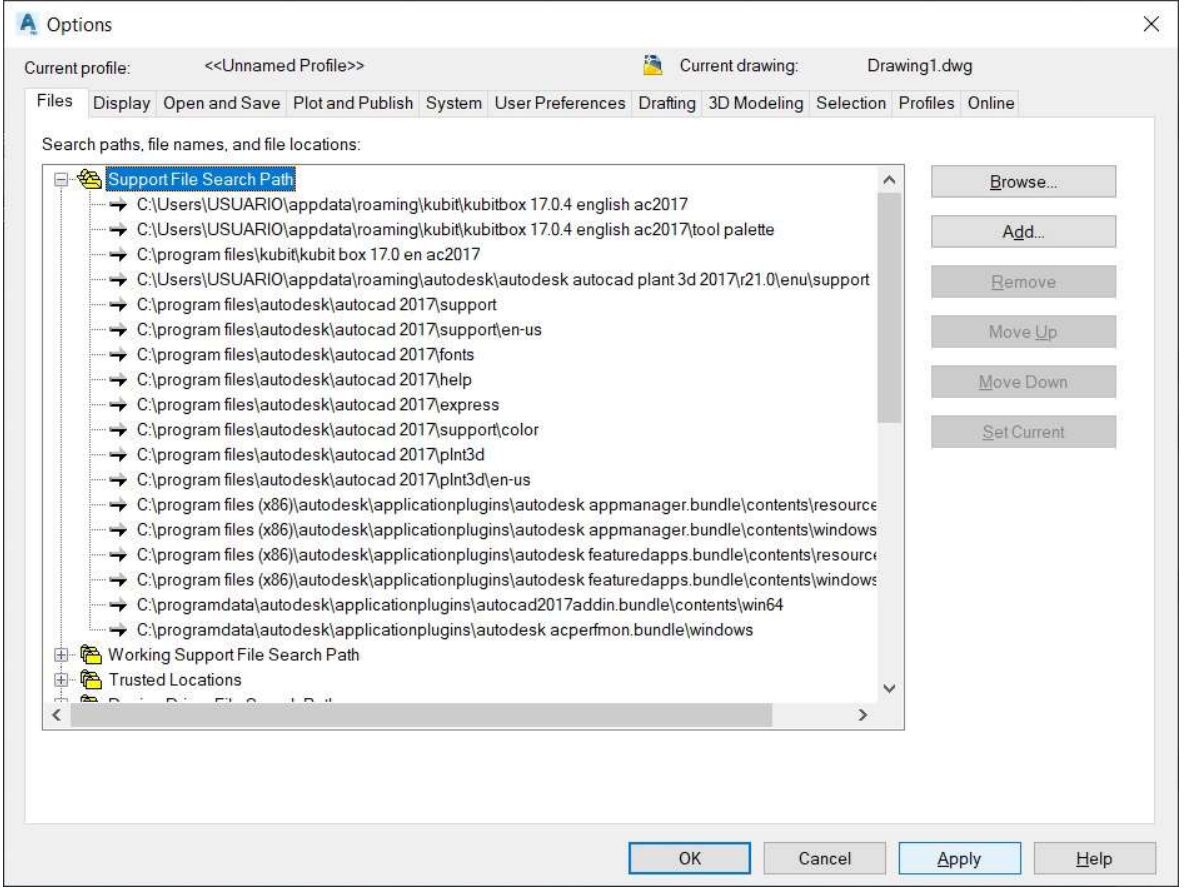

**EC** AC\_ISO - 01 GUIA INSTALACIÓN.DOCX **ACC ECO ACCESSO EN EL ENTRE EL ENTRE EL ENTRE EL EL ENTRE EL EL EL EL E** 

Luego cliqueamos el botón Add... Donde se agrega una fila más al listado de directorios, inmediatamente cliquemos el botón **Browse** y nos aparece una pequeña ventana

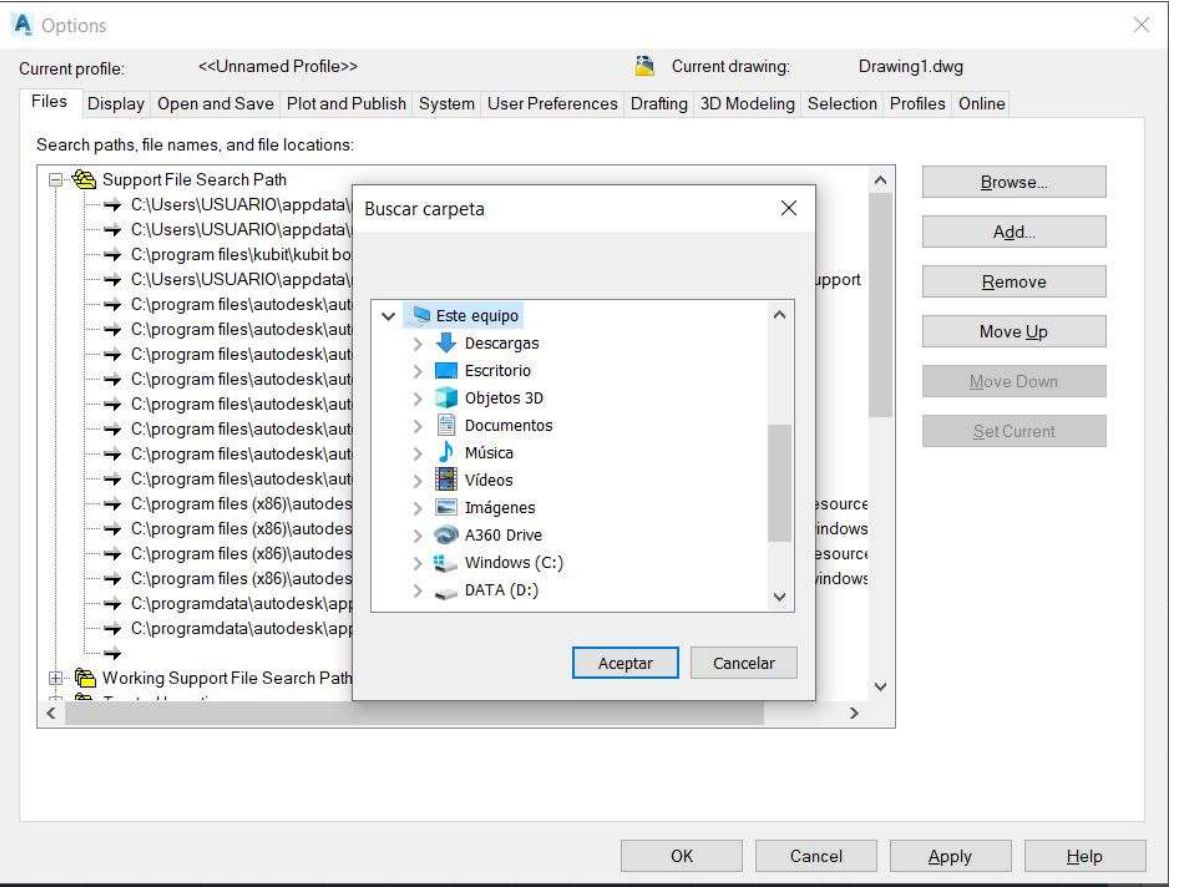

En ella buscamos el directorio donde hemos descargado la aplicación. En nuestra guía era H:\AC\ISO

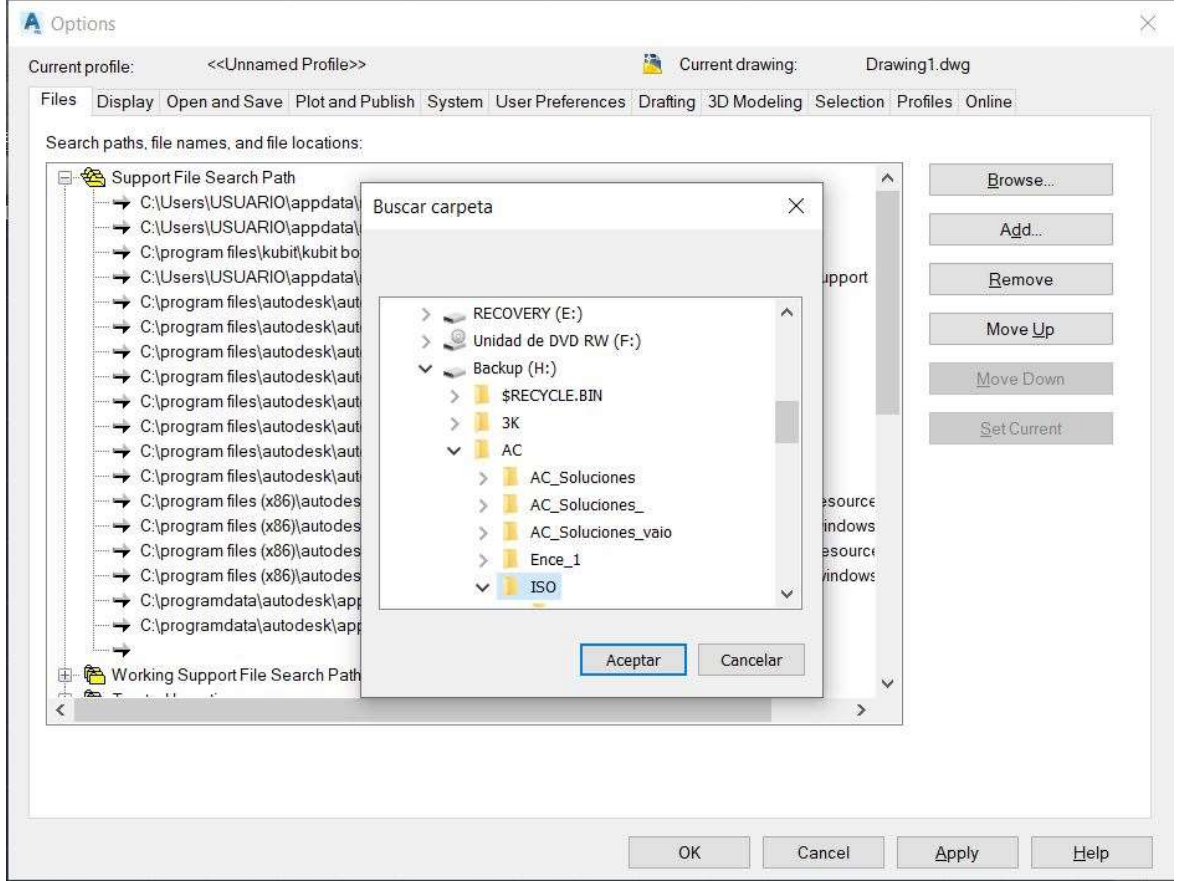

Aceptamos presionando con el mouse el botón correspondiente regresando a la caja de diálogos anterior.

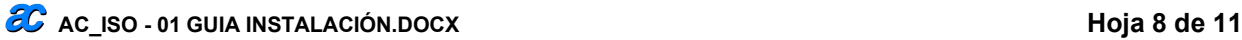

Y ahora veremos agregado al listado nuestro directorio.

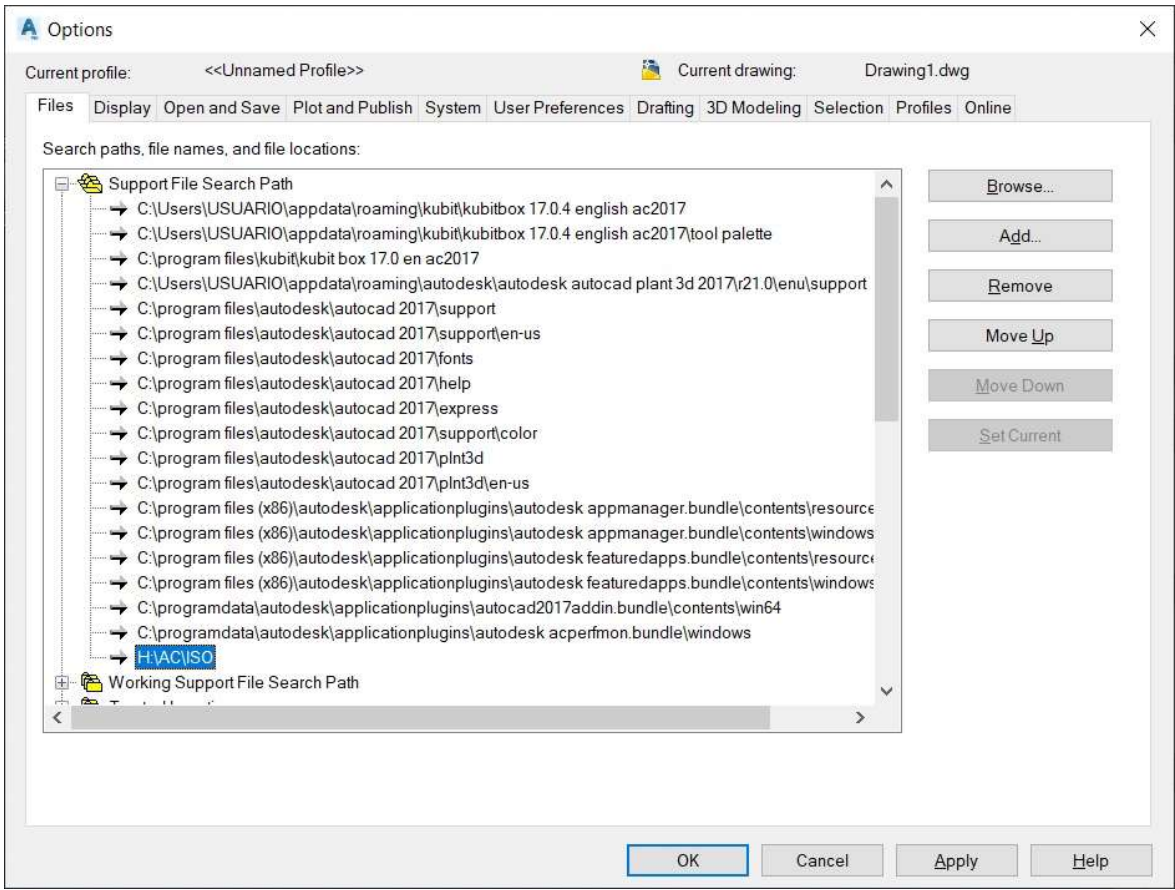

Para que queden registrados los cambios cliquemos Apply y para salir OK.

### Cargar el menú de AC\_ISO.

Como último paso de la instalación

Escribimos en la línea de comando "\_.menuload".

Inmediatamente aparece la siguiente caja de diálogos.

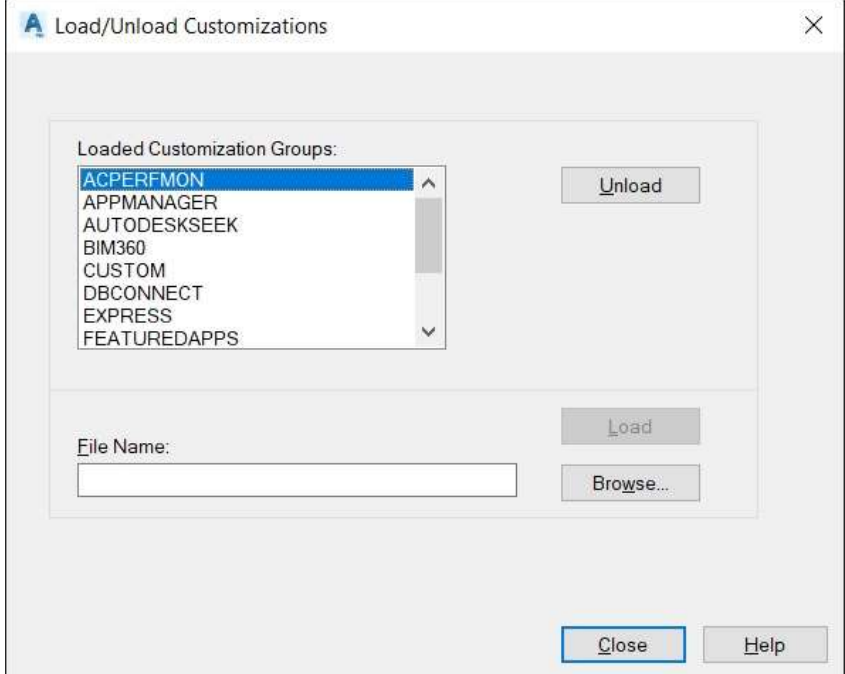

En ella aparece un listado de las aplicaciones personalizadas cargadas de AutoCAD.

Al cliquear el botón Browse... nos aparece otra caja de diálogos para ubicar el directorio donde se encuentra el menú de AC\_ISO.

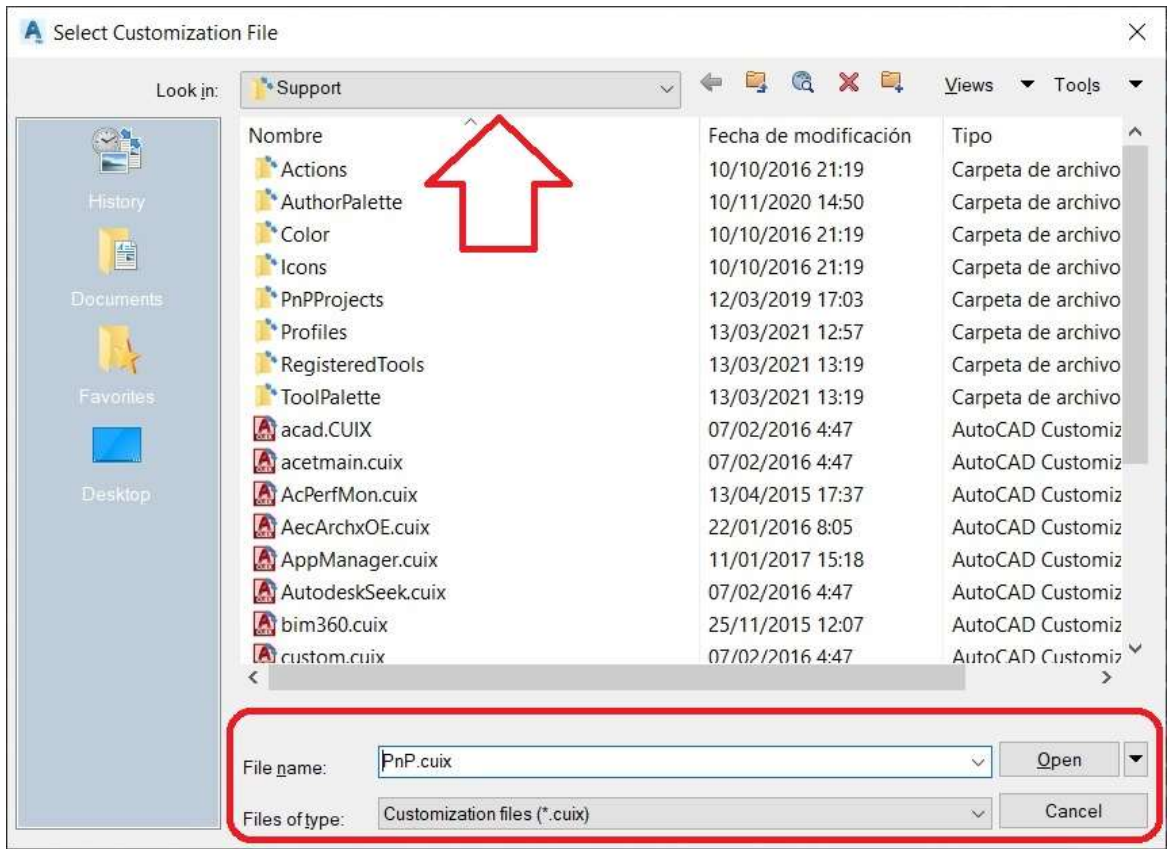

En las celdas enmarcadas en rojo, cambiamos el "Files of Type" el tipo de extensión (\*.cuix) a (\*.mnu).

Para luego desde la caja de diálogos donde indica la flecha buscar el archivo "AC\_ISO.MNU" que se encuentra en el directorio de la aplicación, en nuestra guía en H:\AC\ISO.

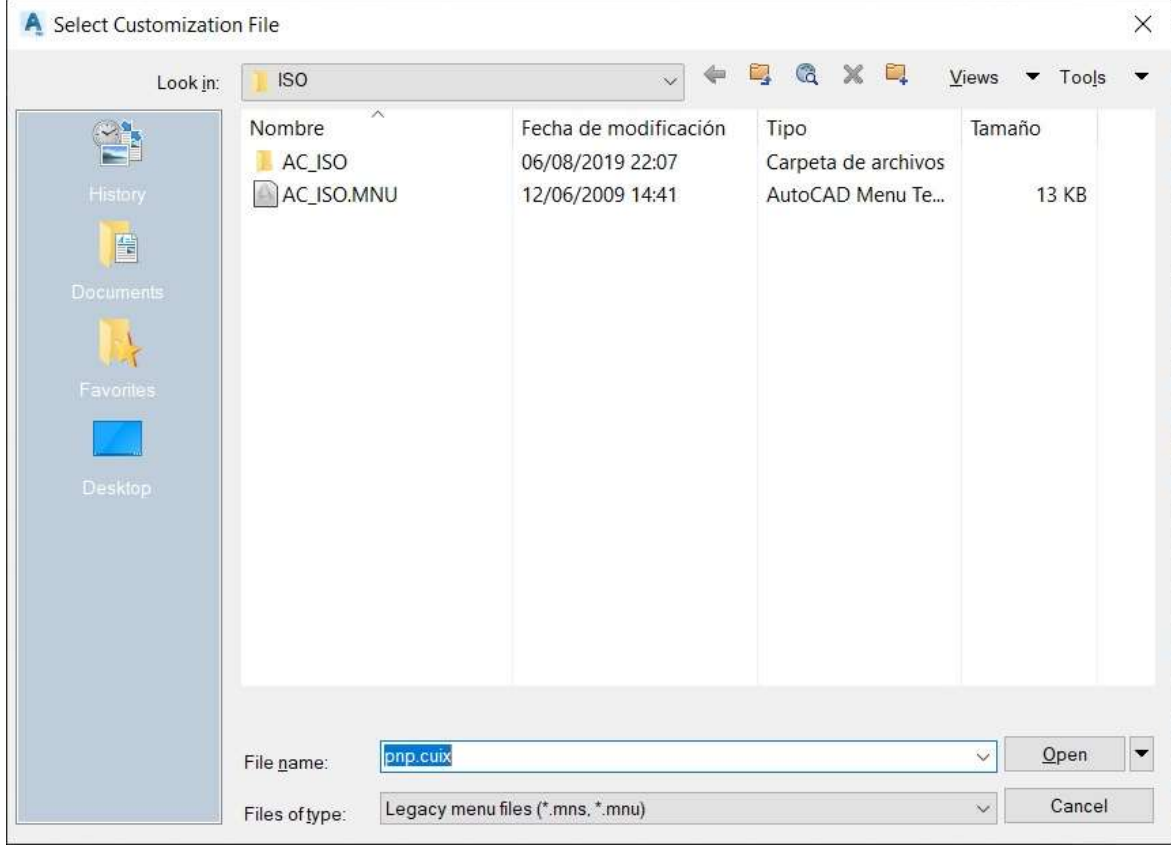

Lo seleccionamos y luego cliquemos el botón de Open.

Esa ventana se cierra y volviendo a la anterior pero ahora veremos en la celda **File Name** que está el menú de la aplicación.

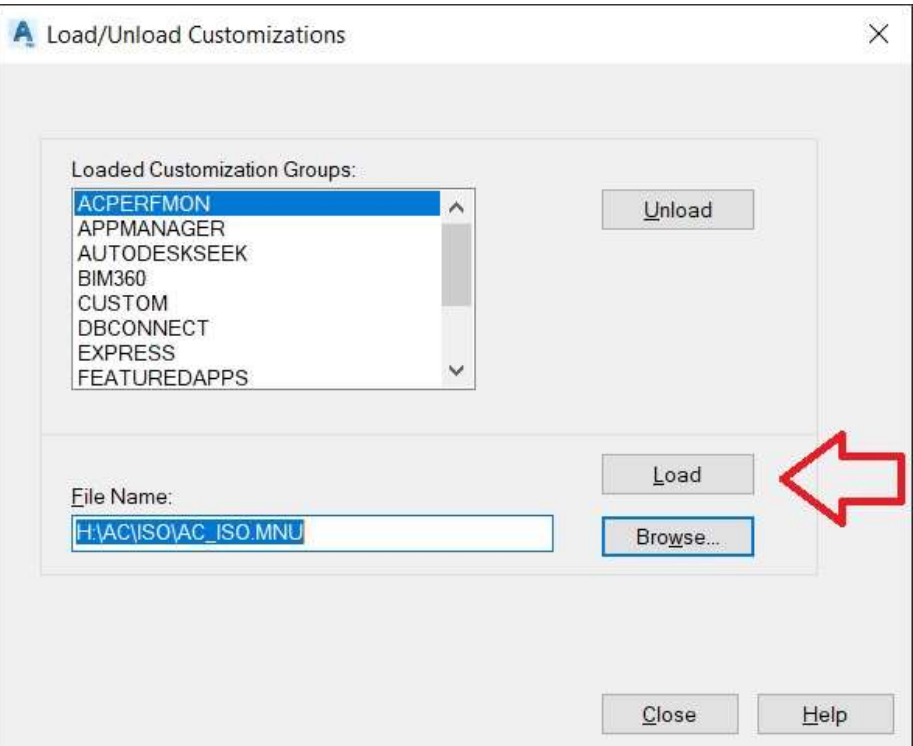

Como última acción cliqueamos el botón Load, y a nuestra izquierda aparece el menú de botones de la aplicación AC\_ISO. Y en la cinta del menú un equivalente denominado AC\_IsoDwgs.

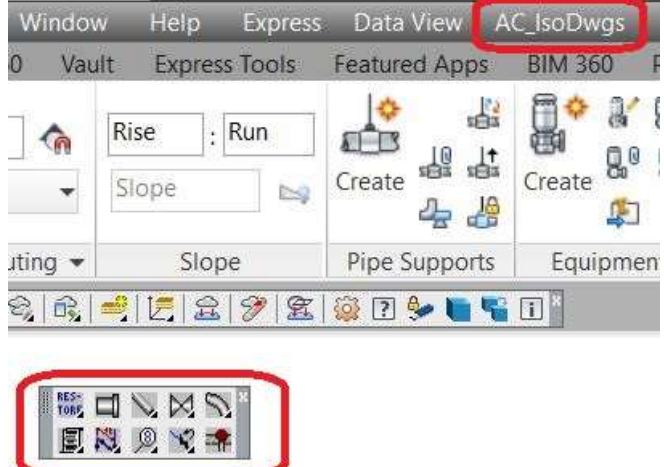